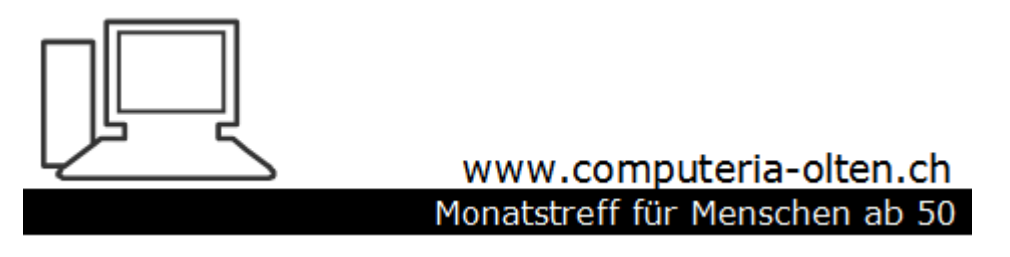

Merkblatt 124 b

# Sichern mit Dateiversionsverlauf

April 2018 Manfred Peier

<https://www.computeria-olten.ch/beratung/merkblaetter-nach-themen/>

# Start und Einstellungen wählen

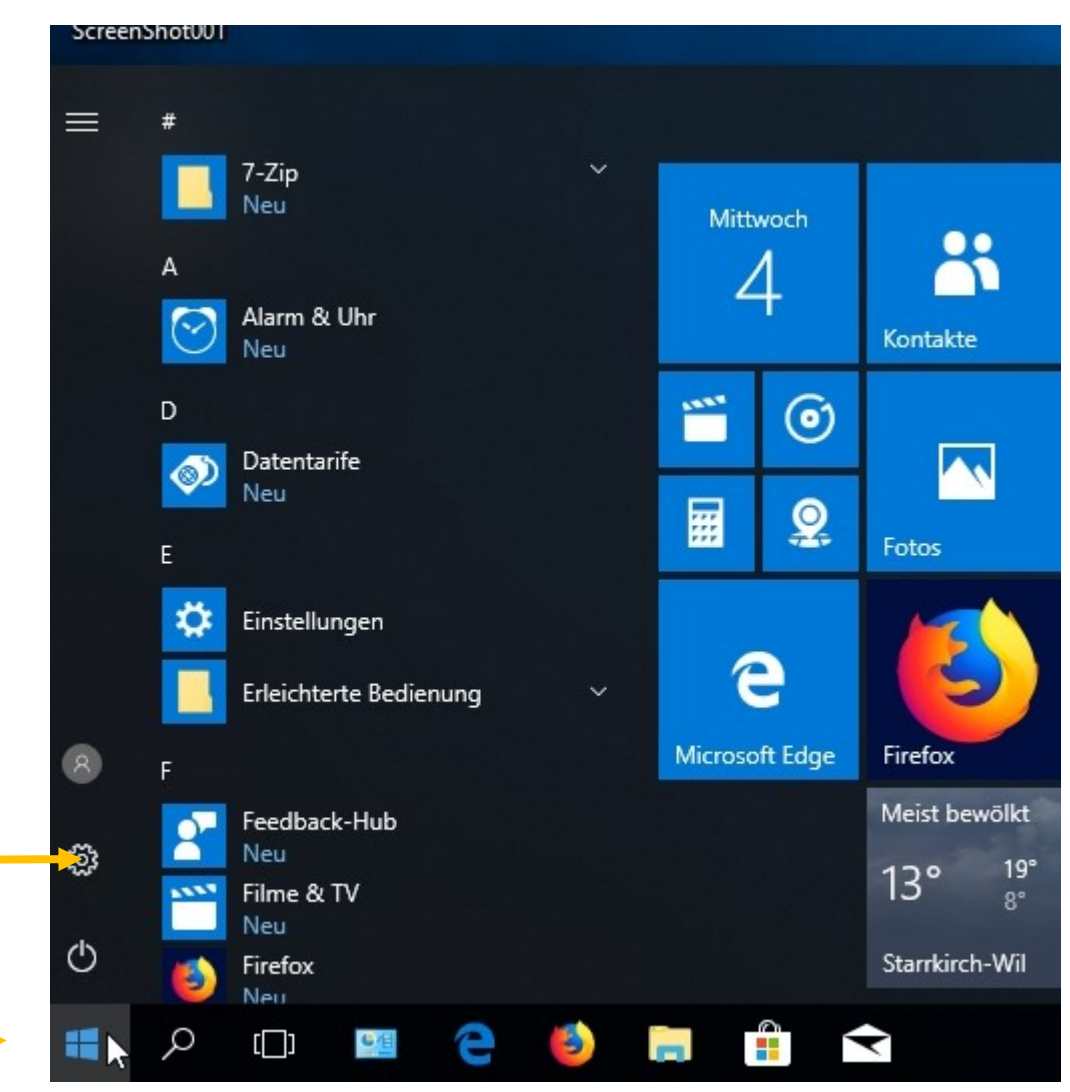

# Sicherungseinstellungen eingeben

Einstellungen

П  $\times$ 

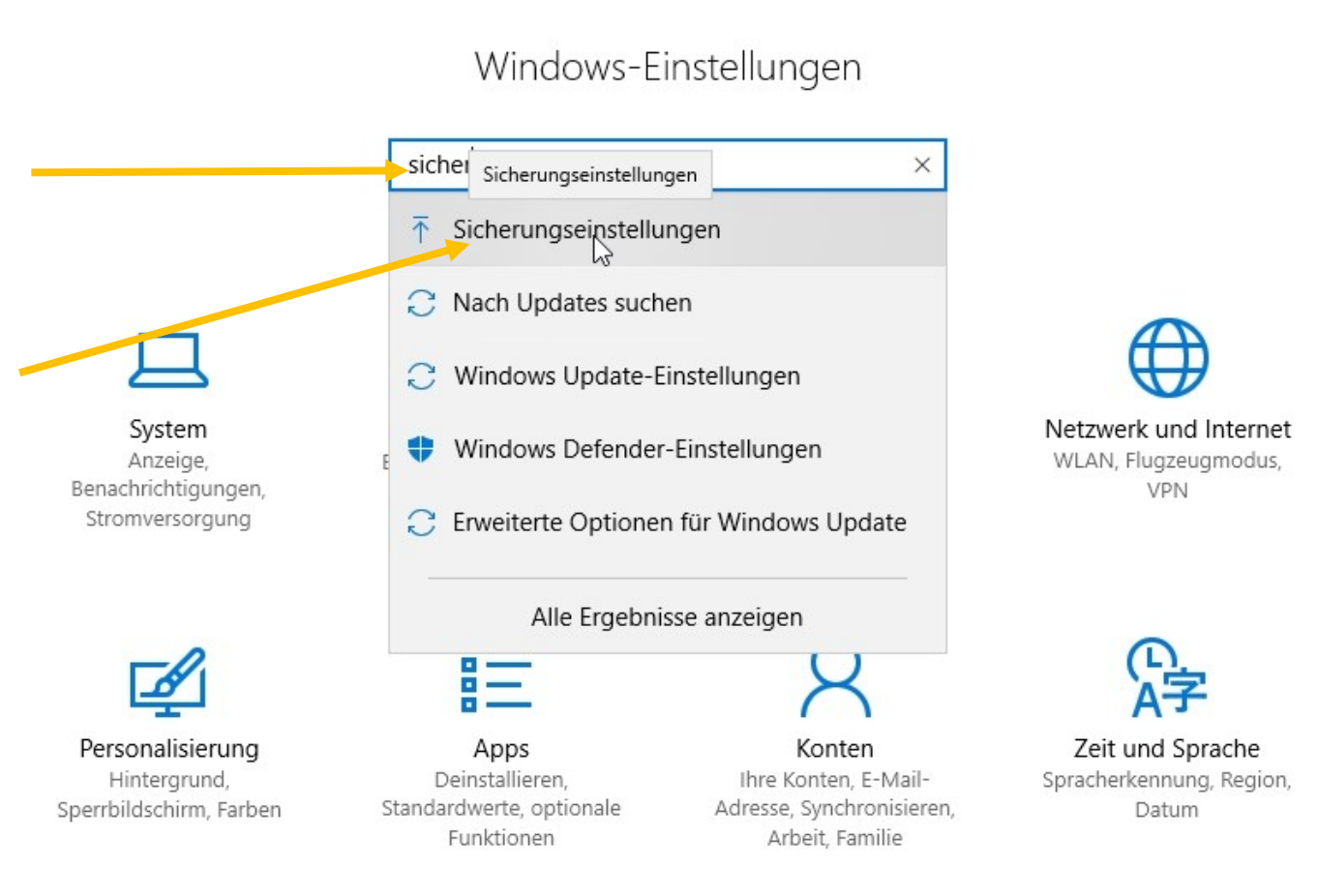

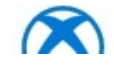

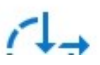

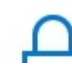

# Laufwerk hinzufügen wählen

### Laufwerk auswählen

Lokaler Datenträger (E:) 690 GB von 698 GB frei

d

### Sicherung

Mit Dateiversionsverlauf sichern

Sichern Sie Ihre Dateien auf einem anderen Laufwerk, damit Sie verloren gegangene, beschädigte oder gelöschte Originaldateien wiederherstellen können.

Laufwerk hinzufügen

 $\mathbb{I}^2_+$ 

**Weitere Optionen** 

### Suchen Sie eine ältere Sicherung?

Wenn Sie mit dem Sicherungs- und Wiederherstellungstool von Windows 7 eine Sicherung erstellt haben, können Sie sie in Windows 10 verwenden.

Zu Sichern und Wiederherstellen (Windows 7) wechseln

### Sichern Ihrer Daten

Damit Windows Ihre Dateien an einen sicheren Ort speichern kann, müssen Sie einen solchen auswählen - entweder ein externes USB-Laufwerk oder ein Netzwerk. Windows verwendet dann den Dateiversionsverlauf zum Speichern Ihrer Dateien an einem sicheren Ort.

Weitere Informationen über Datensicherung

Alle Netzwerkadressen anzeigen

Für Entwickler

Windows-Insider-Programm

# Hier heisst es Laufwerk E

### Laufwerk auswählen

Lokaler Datenträger (E:) 690 GB von 698 GB frei

d

#### Alle Netzwerkadressen anzeigen

Für Entwickler

Windows-Insider-Programm

## Sicherung

### Mit Dateiversionsverlauf sichern

Sichern Sie Ihre Dateien auf einem anderen Laufwerk, damit Sie verloren gegangene, beschädigte oder gelöschte Originaldateien wiederherstellen können.

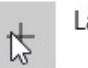

Laufwerk hinzufügen

#### **Weitere Optionen**

### Suchen Sie eine ältere Sicherung?

Wenn Sie mit dem Sicherungs- und Wiederherstellungstool von Windows 7 eine Sicherung erstellt haben, können Sie sie in Windows 10 verwenden.

Zu Sichern und Wiederherstellen (Windows 7) wechseln

### Sichern Ihrer Daten

Damit Windows Ihre Dateien an einen sicheren Ort speichern kann, müssen Sie einen solchen auswählen - entweder ein externes USB-Laufwerk oder ein Netzwerk. Windows verwendet dann den Dateiversionsverlauf zum Speichern Ihrer Dateien an einem sicheren Ort.

Weitere Informationen über Datensicherung

## Weitere Optionen wählen

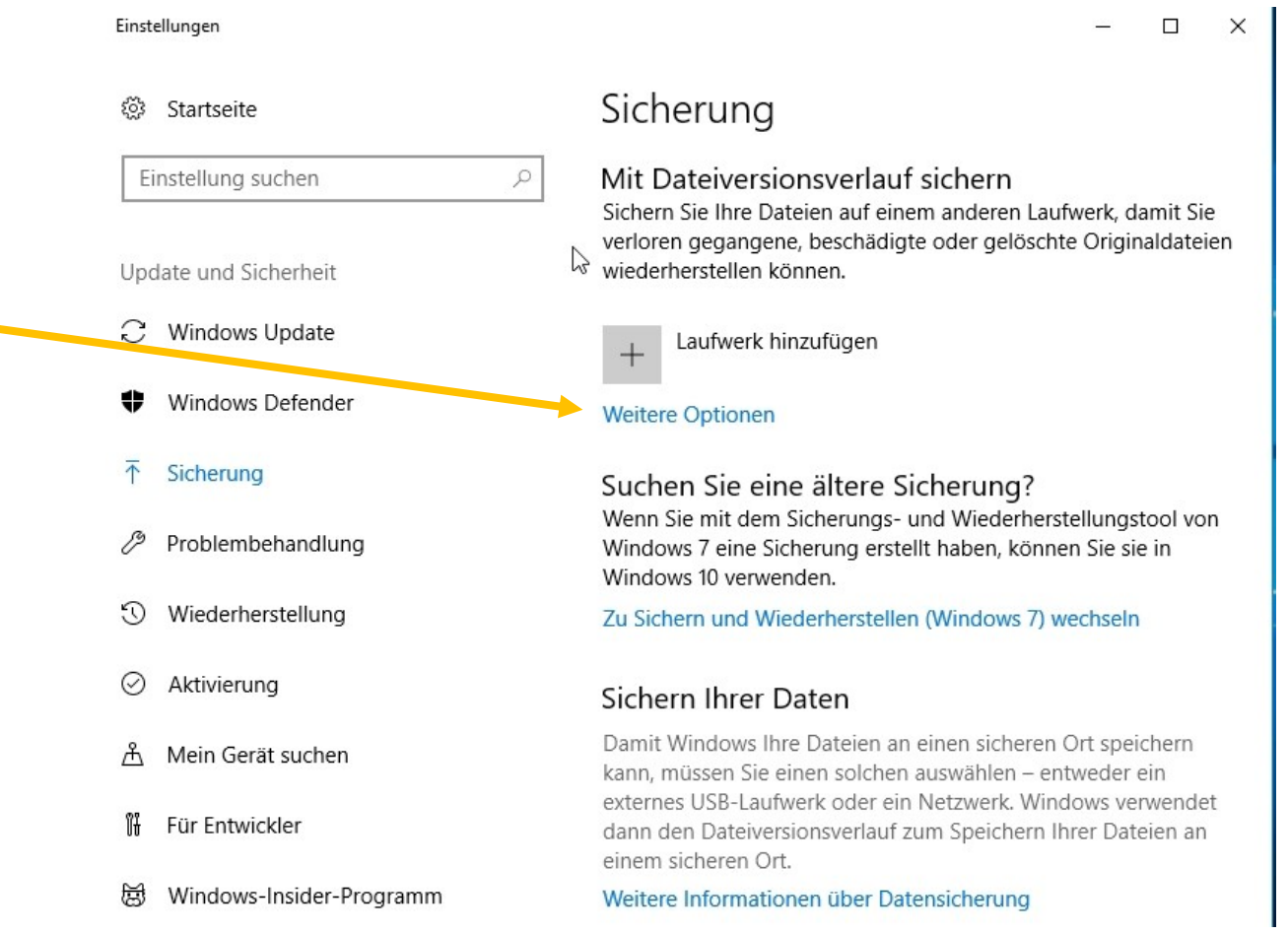

# Sicherung ist eingeschaltet

#### Einstellungen

#### $\Box$  $\times$

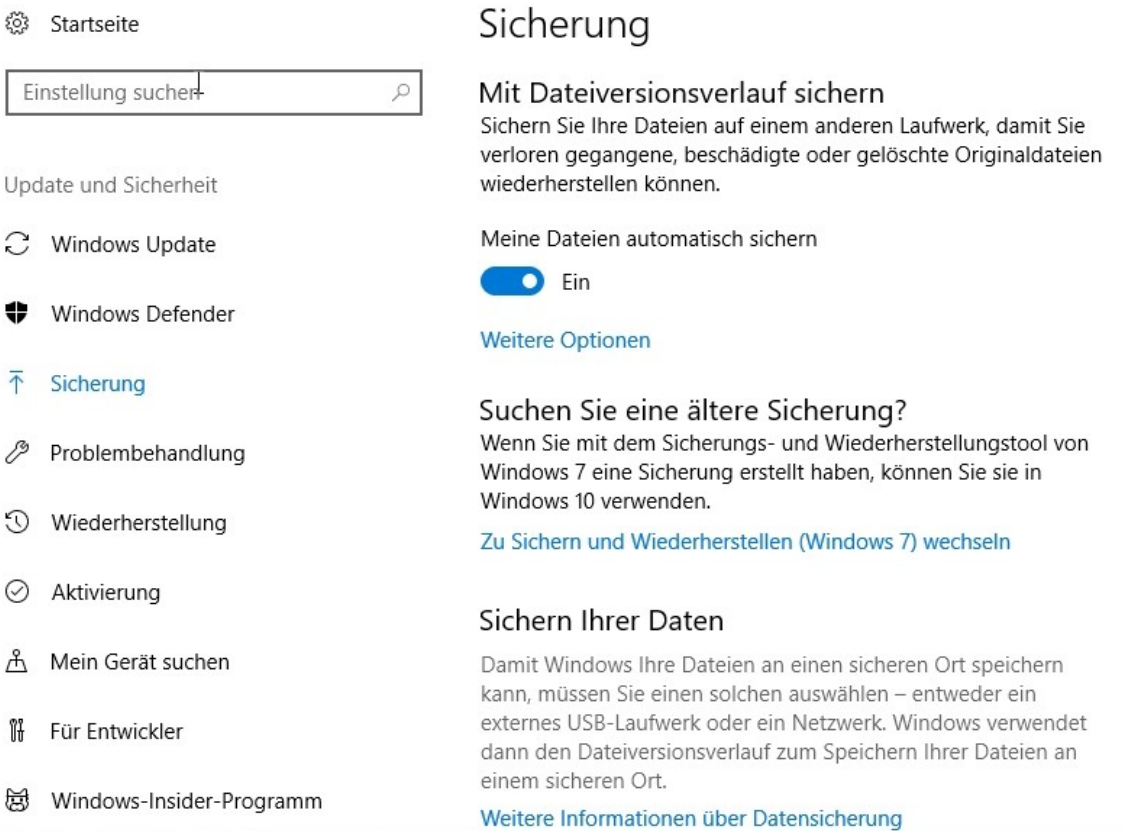

# Auf weitere Optionen klicken und sichern wählen! Fertig

 $\Box$ 

 $\leftrightarrow$ 

 $\times$ 

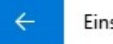

Einstellungen

#### ૹૢ૽ૺ Sicherungsoptionen

Übersicht

Sicherungsgröße: 0 Bytes

Gesamtspeicherplatz auf Lokaler Datenträger (E:) (E:): 698 GB

Ihre Daten wurden noch nicht gesichert.

Jetzt sichern

Meine Dateien sichern

Stündlich (Standard)  $\vee$ 

Meine Sicherungen beibehalten

Immer (Standard)  $\checkmark$ 

### Diese Ordner sichern

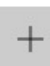

Ordner hinzufügen

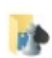

Gespeicherte Spiele C:\Users\HP 1

# Letzte Sicherung wird mit Datum angezeigt

 $\Box$ 

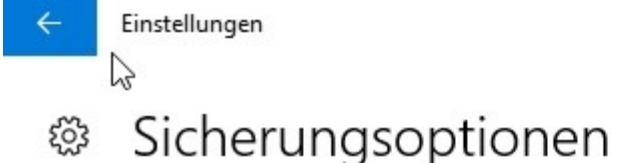

Übersicht

Sicherungsgröße: 0 Bytes

Gesamtspeicherplatz auf Lokaler Datenträger (E:) (E:): 698 GB

Letzte Sicherung: 04.04.2018 16:53

Jetzt sichern

Meine Dateien sichern

Stündlich (Standard) ~

Meine Sicherungen beibehalten

Immer (Standard)  $\checkmark$